# **GUIDA ALL'USO DI CMAP TOOLS**

#### **Cos'è IHM Concept Map Software**

È un programma multipiattaforma per sviluppare e visualizzare mappe concettuali realizzato dall'Institute for Human and Machine Cognition dell'Università della West Florida. È prodotto da un gruppo di lavoro che fa direttamente riferimento a Joseph D. Novak. L'ambiente di lavoro è attualmente alla versione 5.04.

Cmap Tools è uno software intuitivo, che può essere utilizzato facilmente anche da chi non possiede particolari abilità informatiche perchè gli strumenti base per la realizzazione delle mappe sono facilissimi, ma nello stesso tempo potenti in quanto permettono, grazie a numerose funzionalità, non solo la costruzione di mappe in modo collaborativo, anche a distanza, grazie anche a molti server sparsi nel mondo e gratuitamente dedicati a funzioni di supporto, ma consente anche di mettere in evidenza il processo di costruzione delle mappe.

A ciascun nodo della mappa possono essere connesse più risorse digitali, documenti di testo, immagini, video, indirizzi Internet ed è possibile collegare fra loro nodi di due mappe diverse. Si può visualizzare la mappa concettuale sia come un sommario gerarchico dei concetti (outline della CMap) che come elenco di proposizioni di solo testo (a questo proposito esiste anche la possibilità di costruire una mappa inserendo una proposizione alla volta o di importare e trasformare un elenco di proposizioni in mappa). L'opzione **Registrazione** permette inoltre la memorizzazione e la possibilità di rivedere passo passo tutti i cambiamenti nella costruzione di una Cmap. È l'ideale per porre l'attenzione sul processo di costruzione delle mappe concettuali. Inoltre è possibile comparare graficamente due mappe concettuali attraverso i concetti comuni, le frasi legame, ecc.

Nell'ultima versione sono stati anche inseriti il **Modulo Presentazioni** che consente di presentare una Cmap, o le cmap ad essa collegata con link, senza trasportarla in un altro programma di presentazioni (Power Point, Impress…), il **Suggeritore di concetti** con la possibilità, mentre si costruisce la mappa, di far cercare nel web concetti che possono essere aggiunti alla Cmap.

Le mappe create possono essere esportate come immagini (bitmap, PNG o JPG….), in formato .pdf o come pagine web e essere salvate sul computer locale e/o su appositi server in rete per condividerle con altri utenti.

**Licenza:** è freeware per usi educativi e senza fini di lucro.

**Sito di riferimento** http://cmap.ihmc.us/

Il SW Cmap si può scaricare da http://cmap.ihmc.us/download/

**Download e installazione**: La procedura richiede la registrazione mediante la compilazione di un form (per windows http://cmap.ihmc.us/download/formCmapTools.php?myPlat=Win e per Linux http://cmap.ihmc.us/download/index.php?myPlat=Linux ); successivamente si riceve un codice di autenticazione sulla casella di mail indicata.

**Requisiti di sistema**: affinché il programma CMap Tools sia installabile e adeguatamente utilizzabile occorre un PC con processore con velocità di almeno 500 megahertz, RAM di almeno 128 MB. Esistono anche versioni per Linux, Mac OSX e Solaris. Il software occupa circa 75 MB su disco fisso nelle versioni per Windows e Mac, circa 100 MB per Linux e Solaris.

**Lingue utilizzate**: è possibile scegliere tra diverse lingue fra cui l'italiano. CmapTools si adatta in automatico alla lingua del sistema operativo. Se si dovessero presentare problemi nell'adattamento automatico alla lingua del sistema operativo, e quindi il programma si presentasse in lingua inglese, attivare dalla finestra Views il Menu Edit, scegliere Preferences , poi Language, impostare italian e riavviare il programma.

# **DOVE TROVARE E COME SCARICARE IL SOFTWARE**

Welcome to the Web Site of **玄ihmc IHMC CmapTools**  $CmapTools \n  
\n $\left(\n \begin{array}{c}\n \text{ChapTools} \\
\text{knowledge}\n \end{array}\n \right)$$ 国品 The IHMC CmapTools was used to<br>build The HMC Cmap100s<br>software empowers<br>users to construct,<br>navigate, share, and<br>criticize knowledge<br>models represented<br>as Concept Maps de facilitates the<br>manipulation of Institute ma Institute<br>for Human<br>and Machin<br>Cognition<br>(IHMC) The Knowledge Model<br>in this Web Site Software<br>Toolkit Concept<br>Mans is Cliccare su is na vigated b 画品 runs Documented 画 個 1. Clicking<br>on one of the icons<br>under a Concept are built<br>using the  $\epsilon$ **IHMC CmapTools** provides **Downloaded** 画風 CmapTools<br>Program Support and then CmapServers 8 Å 聶 昼 2. Selecting one<br>of the choices that<br>is Displayed **IHMC CmapTools** fo  $can be$ example Dov rnloaded 假 ation & Forms pad Inforn Concept Map, Imag<br>Video, Web Page, age,<br>, et

Collegarsi alla pagina:<http://cmap.ihmc.us/>

#### Nella pagina successiva eseguire le seguenti operazioni:

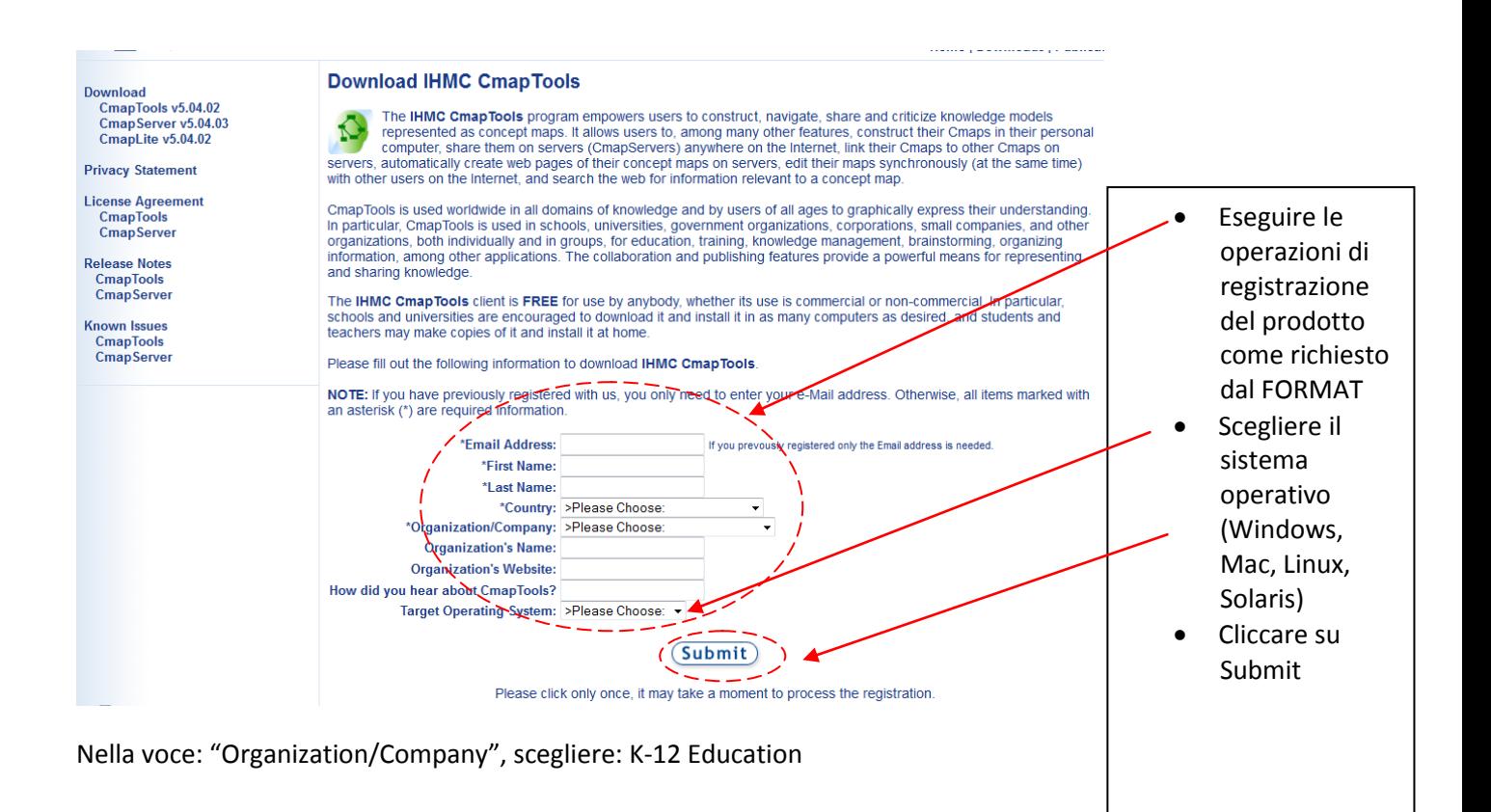

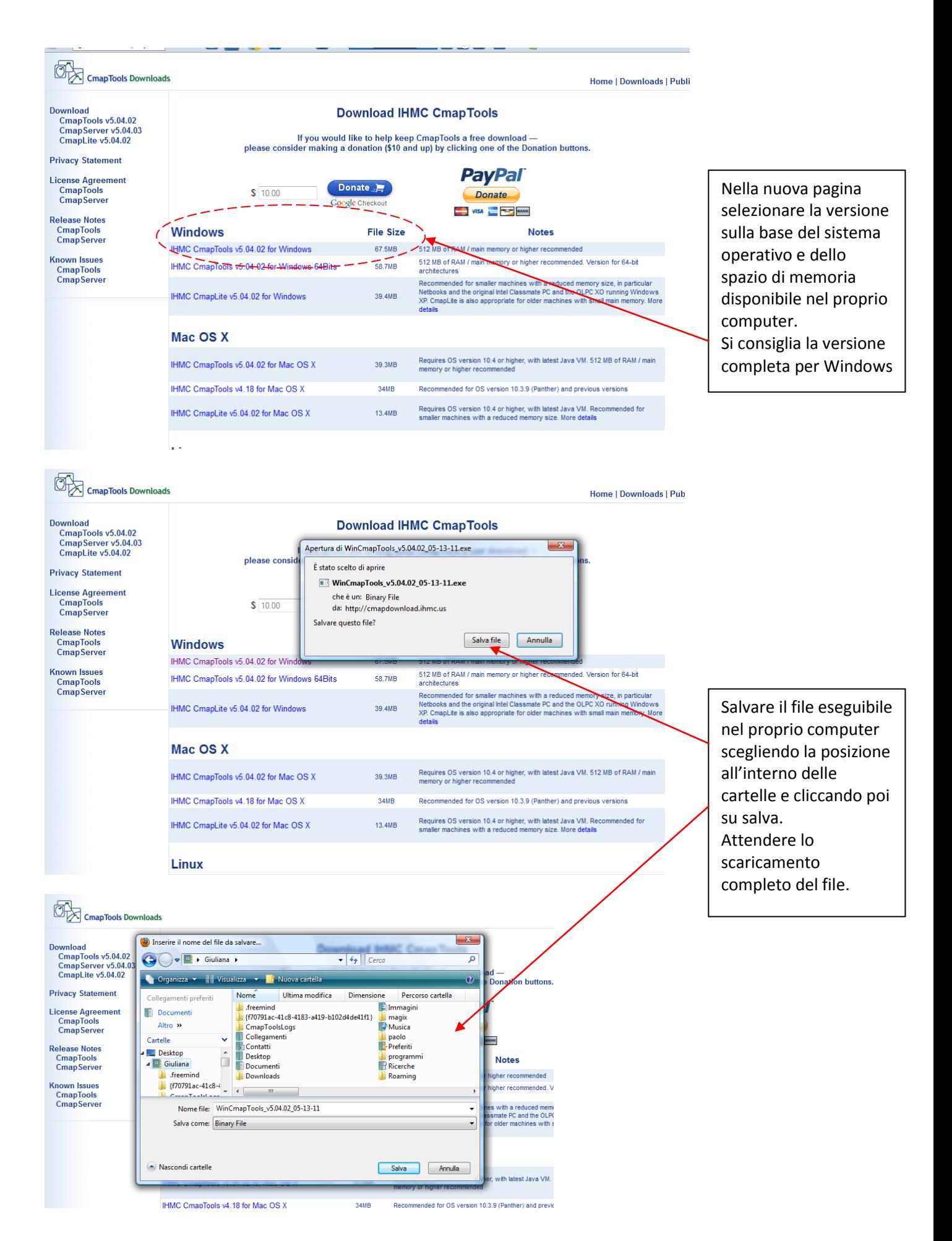

*3 – Giuliana Massaro*

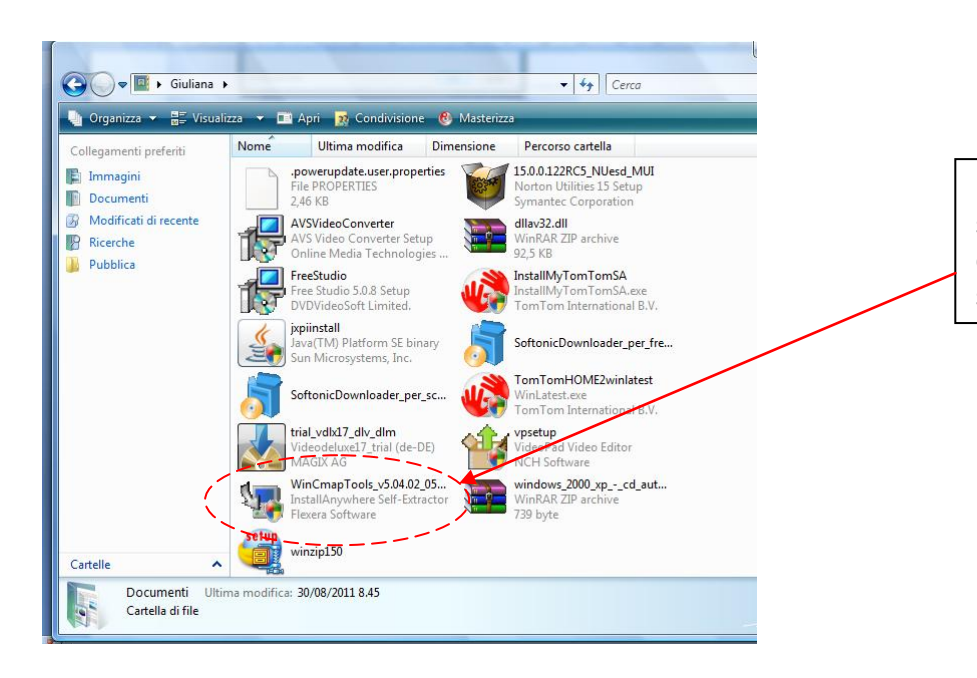

Fare doppio clic sull'icona del file eseguibile scaricato e salvato in cartella

# Attendere l'estrazione dei file

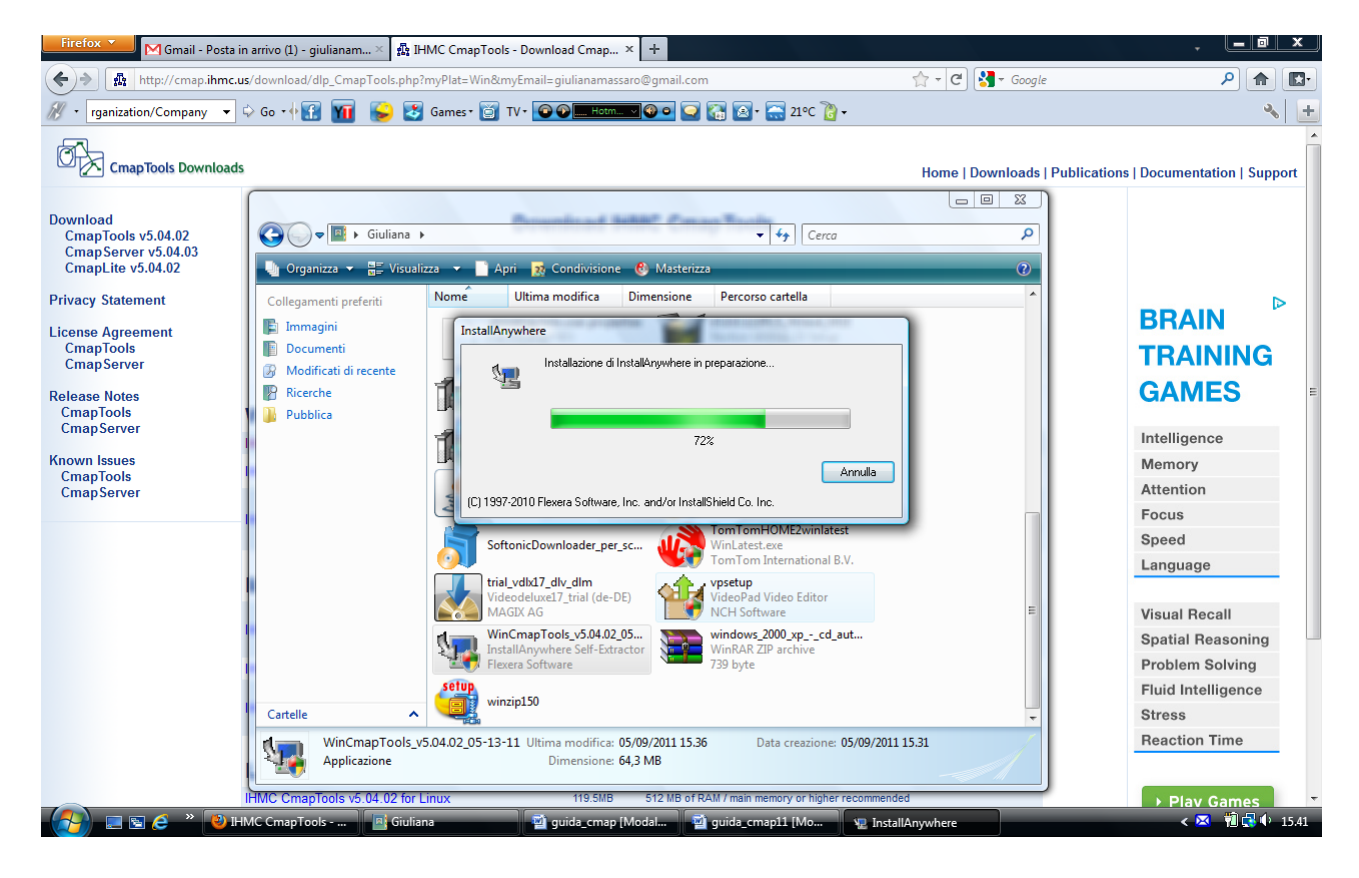

### Cliccare su NEXT

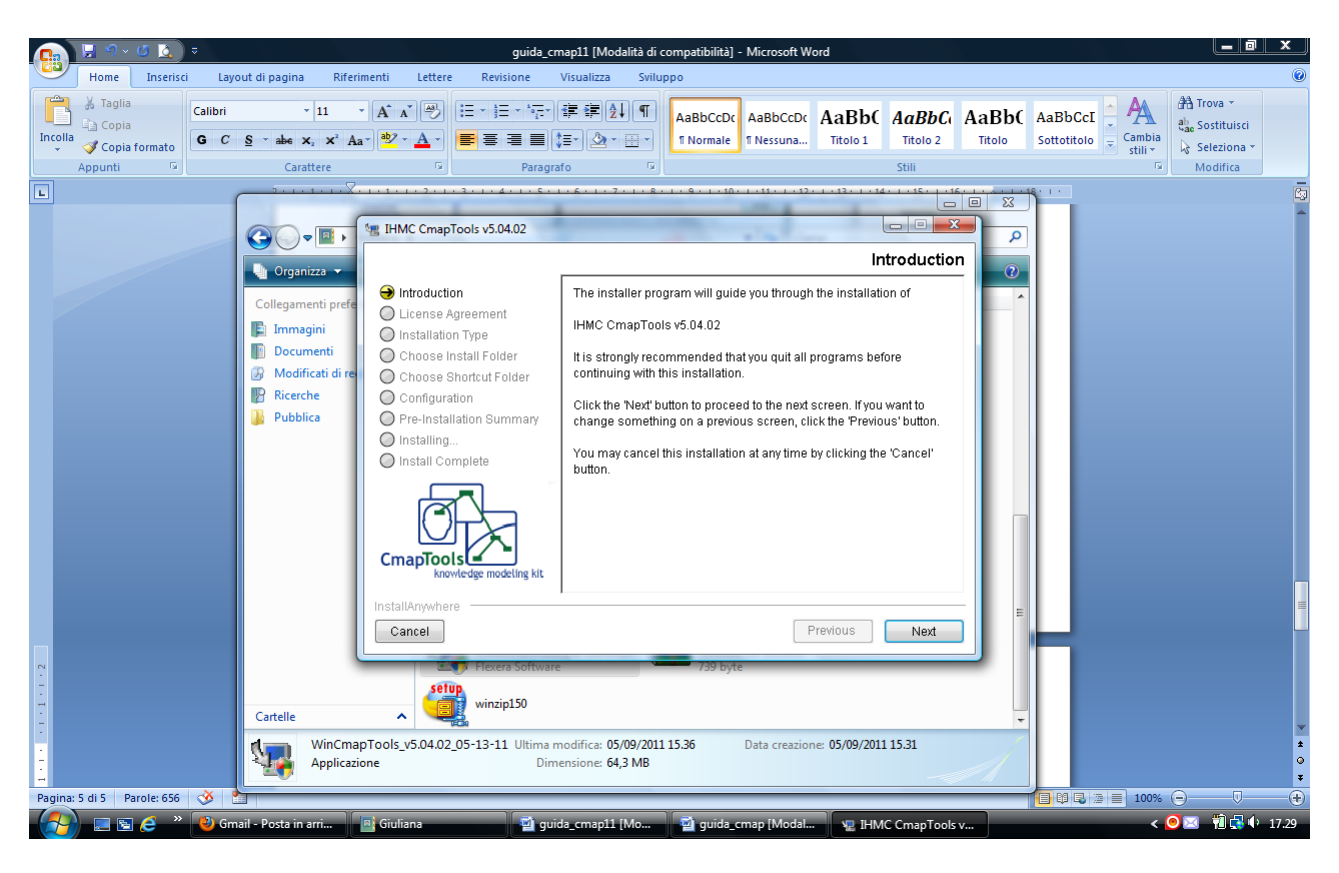

Nella schermata successiva selezionare: "I accept the terms of the license agreement"

Cliccare su NEXT e selezionare "Typical Configuration"

Cliccare su NEXT e confermare dove installare il programma (generalmente viene definita la cartella PROGRAMMI), procedere con NEXT e con INSTALL lasciando lavorare il programma di installazione.

Al termine cliccare su DONE per concludere l'installazione.

Per avviare il programma cliccare sull'icona creata sul desktop:

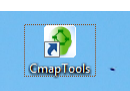

### oppure da Programmi:

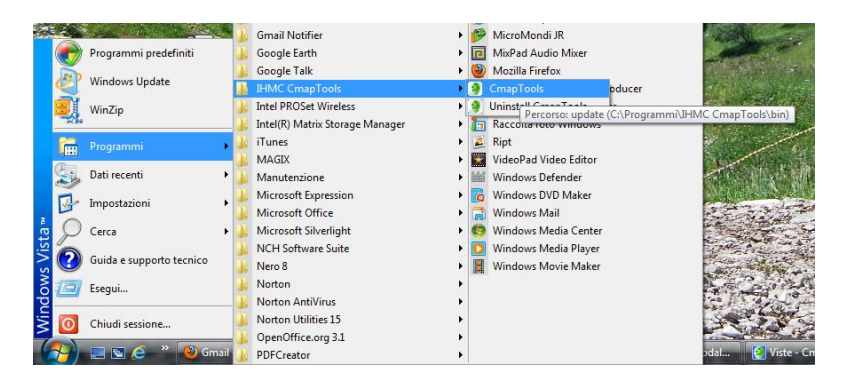

Alla prima apertura del programma si aprirà una finestra nella quale saranno richieste informazioni da inserire: è obbligatorio indicare un ID utente e una Password che non deve iniziare con una cifra e contenere i caratteri . , - \_

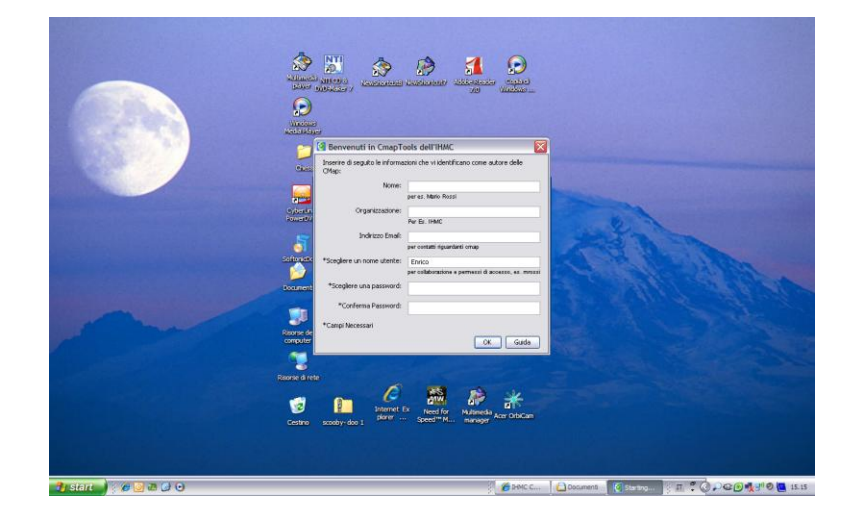

# **Questa operazione di effettua una volta sola e non saranno richiesti ID e PW di accesso.**

Cliccare quindi su OK.

Si aprirà la finestra Views (Viste), che non deve essere chiusa finchè si lavora con CmapTools.

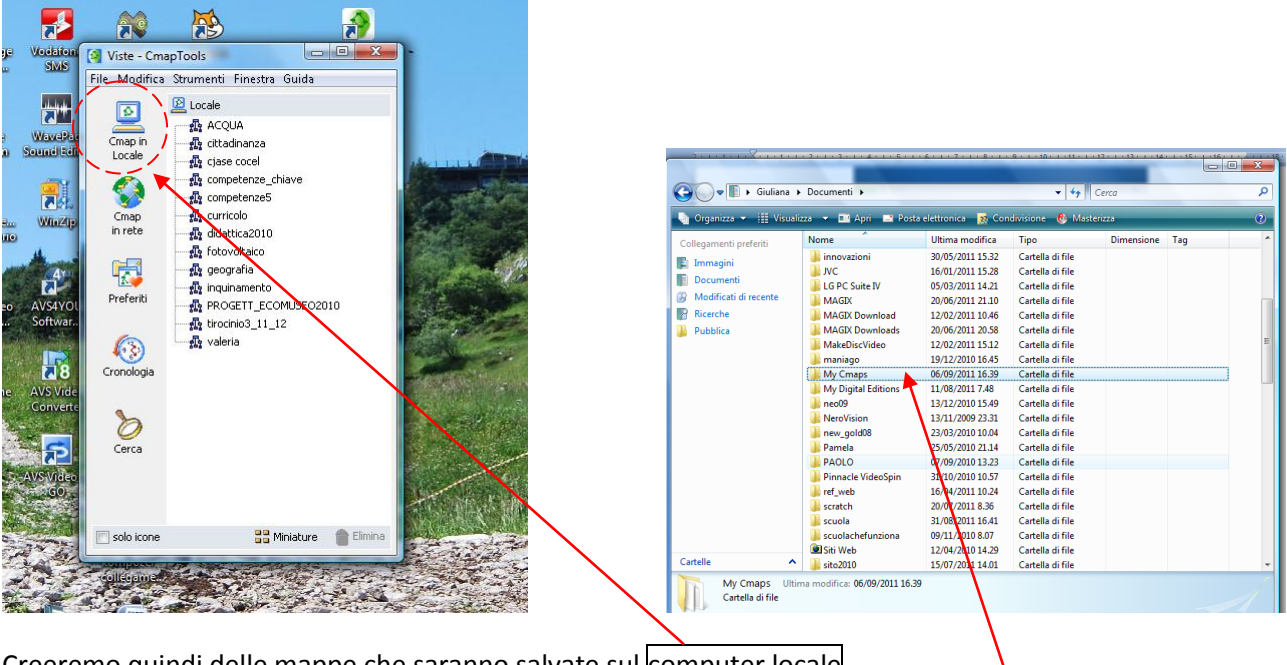

Creeremo quindi delle mappe che saranno salvate sul computer locale.

Cmap crea automaticamente una cartella all'interno di DOCUMENTI che chiama MyCmap, in quella cartella, e solo in quella, le mappe create saranno salvate. Non è possibile salvare le mappe in altre cartelle del proprio computer se non esportandole (ma di questo parleremo dopo).

Esempio:

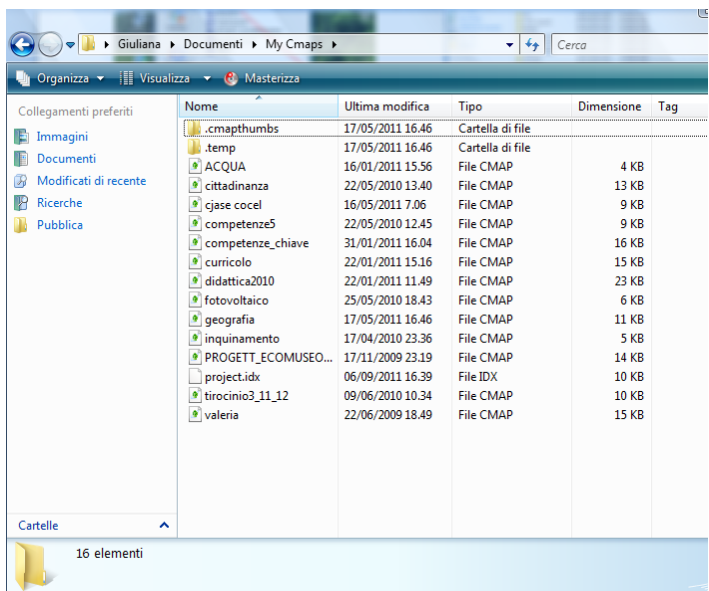

# **CREARE CARTELLE IN CMAP**

Dal menù FILE della finestra Views selezionare NUOVA CARTELLA e compilare i *campi* dando un nome alla cartella, l'eventuale descrizione e le parole chiave. Cliecare poi su OK: la cartella compare nella finestra Views

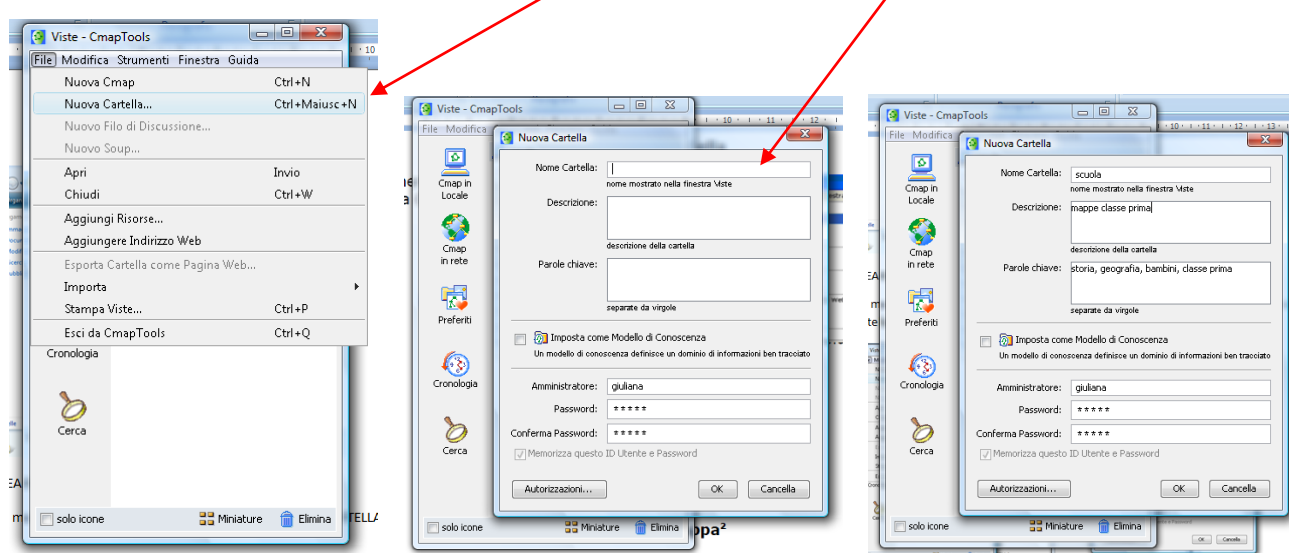

## **CREARE UNA NUOVA MAPPA**

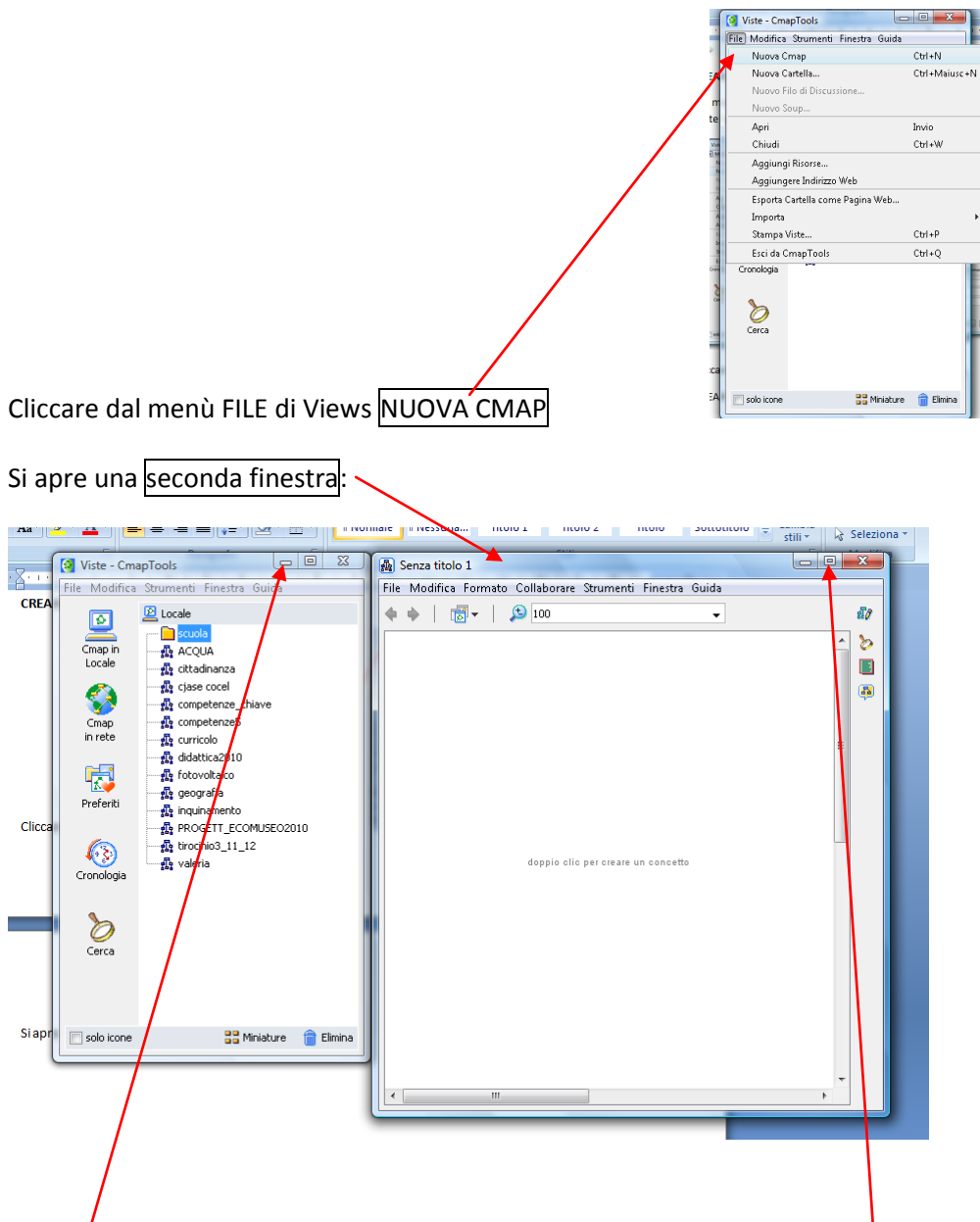

Ridurre la finestra Views lasciandola in standby con l'apposito tasto e ingrandire la finestra per la creazione della mappa. Questa operazione consente di lavorare sul piano ampio di Cmap.

Creare il primo NODO con doppio clic direttamente sul piano di lavoro, in un punto qualsiasi dello spazio bianco.

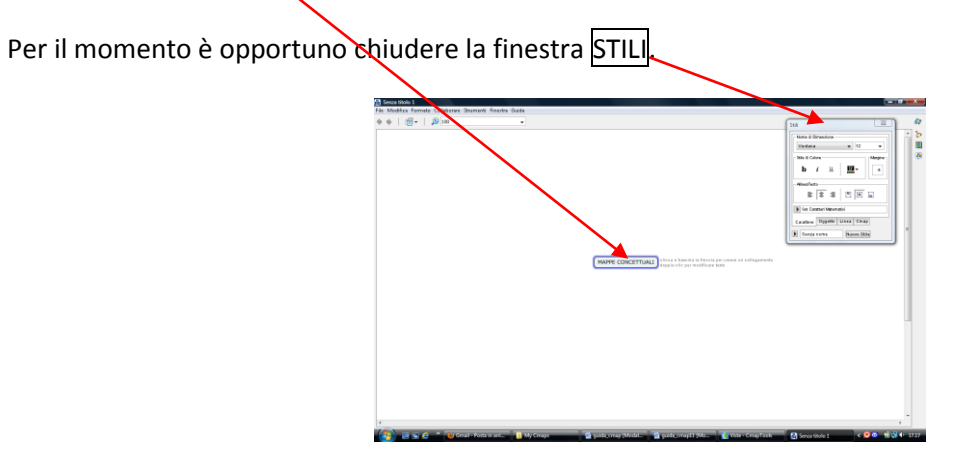

Per selezionare il nodo basta cliccarci sopra (il nodo è selezionato quando compare con una linea azzurra di

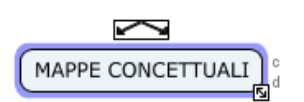

contorno e compare un rettangolino con due frecce)

Per creare un secondo nodo basta posizionarsi sopra al rettangolino con le frecce e trascinarlo rilasciandolo poi in un punto qualsiasi del piano di lavoro.

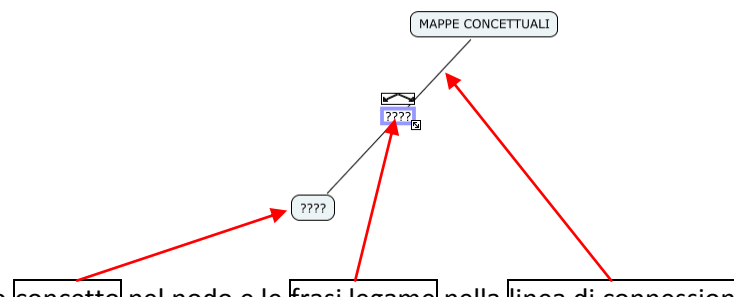

Inserire il nuovo concetto nel nodo e le frasi legame nella linea di connessione.

Generalmente è opportuno scrivere in MAIUSCOLO i concetti e in minuscolo LE FRASI LEGAME.

Per scrivere dentro al nodo fare doppio clic posizionandosi all'interno. La stessa procedura serve per le frasi legame.

MAPPE CONCETTUALI sviluppat **JOSEPH NOVAK** 

E' possibile anche collegare nodi precedentemente creati.

Creare nodi concettuali in un punto bianco del piano di lavoro, evidenziare il nodo primario, trascinare la freccia e attaccarla al nuovo nodo concettuale, rilasciando il mouse.

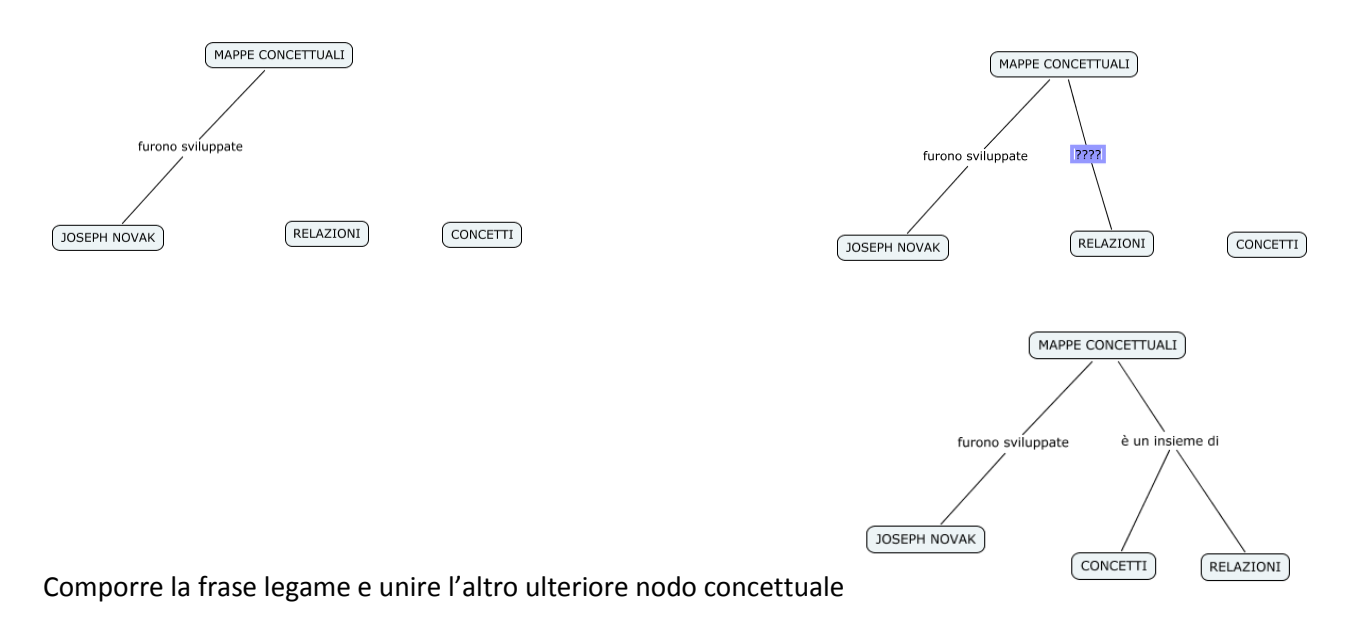

Il nodo può essere connesso o al nodo primario, oppure alla frase legame. In questo caso afferrare le frecce del nodo dopo averlo evidenziato (nell'esempio la parola CONCETTI) e trascinarlo verso la frase legame (nell'esempio –è un insieme di-) e rilasciare il tasto del mouse.

NOTA BENE: Cmap è un programma per la costruzione di mappe concettuali, quindi richiede sempre le FRASI LEGAME, nel caso non si intenda inserirle rimane uno spazio bianco nella linea di connessione.

Se si presenta la necessità di non usare una frase legame si può trascinare il nodo fino a sovrapporsi allo spazio bianco:

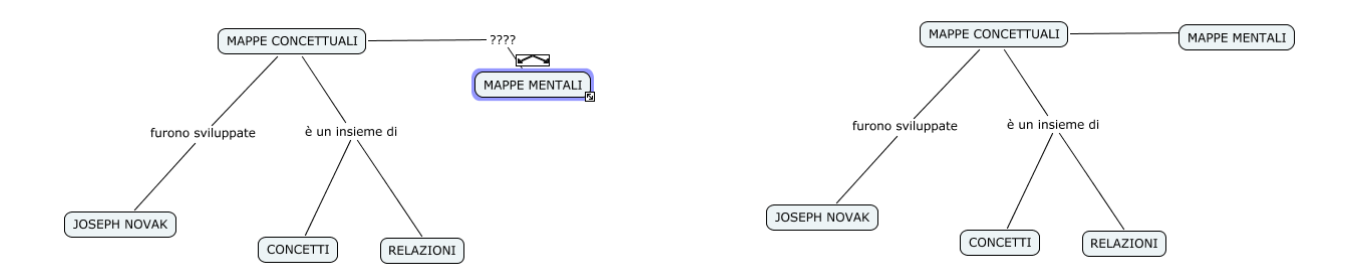

# DA RICORDARE:

- Per modificare il testo: fare doppio clic sul nodo o sulla frase legame
- Puoi andare a capo con il testo sia nel nodo che nella frase legame premendo INVIO dalla tastiera
- Per annullare una operazione: dal menù MODIFICA premere su ANNULLA. Si possono annullare tutte le azioni effettuate; per recuperarle premere su RISPRISTINA
- Per cancella re una nodo o una relazione basta evidenziarli e poi premere CANC sulla tastiera oppure con il tasto dx del mouse premere ELIMINA. Se si elimina una relazione il nodo rimane, ma se si elimina un nodo anche le relazioni ad esso collegate saranno eliminate.
- Per spostare un nodo basta selezionarlo e trascinarlo con il mouse, anche le relazioni saranno spostate. Per selezionare più nodi contemporaneamente e le loro relazioni tenere premuto il tasto sx del mouse e poi rilasciarlo.

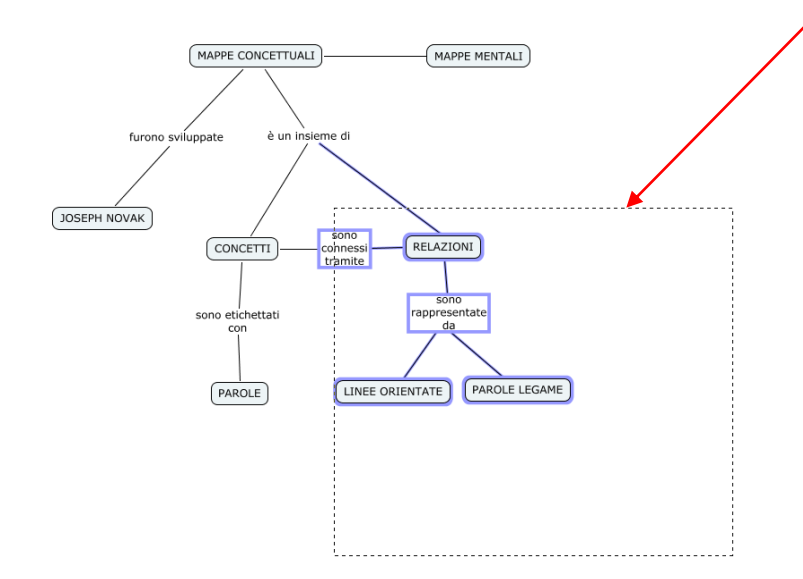

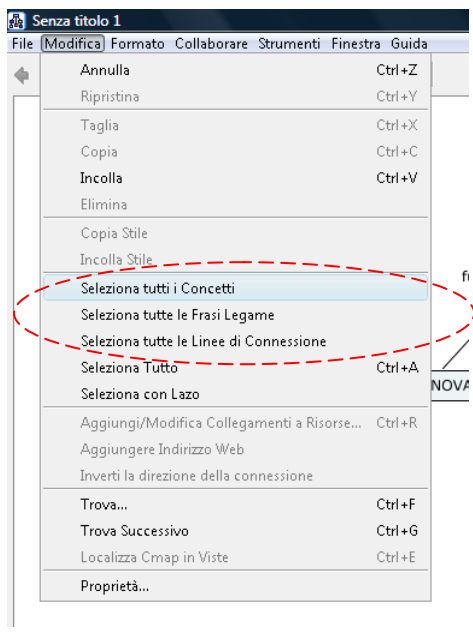

Per selezionare oggetti dello stesso tipo: dal menù MODIFICA

selezionare ciò che interessa, oppure seleziona tutto per selezionare tutta la mappa.

## **SALVARE LA MAPPA CREATA**

Per salvare la mappa creata cliccare su FILE e poi su SALVA CMAP COME:

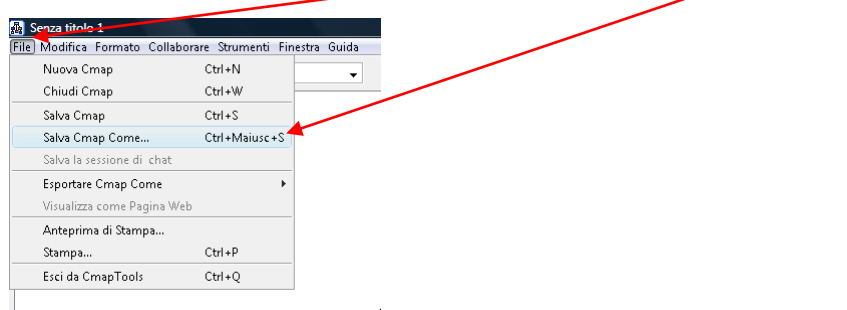

Appare la finestra di salvataggio:

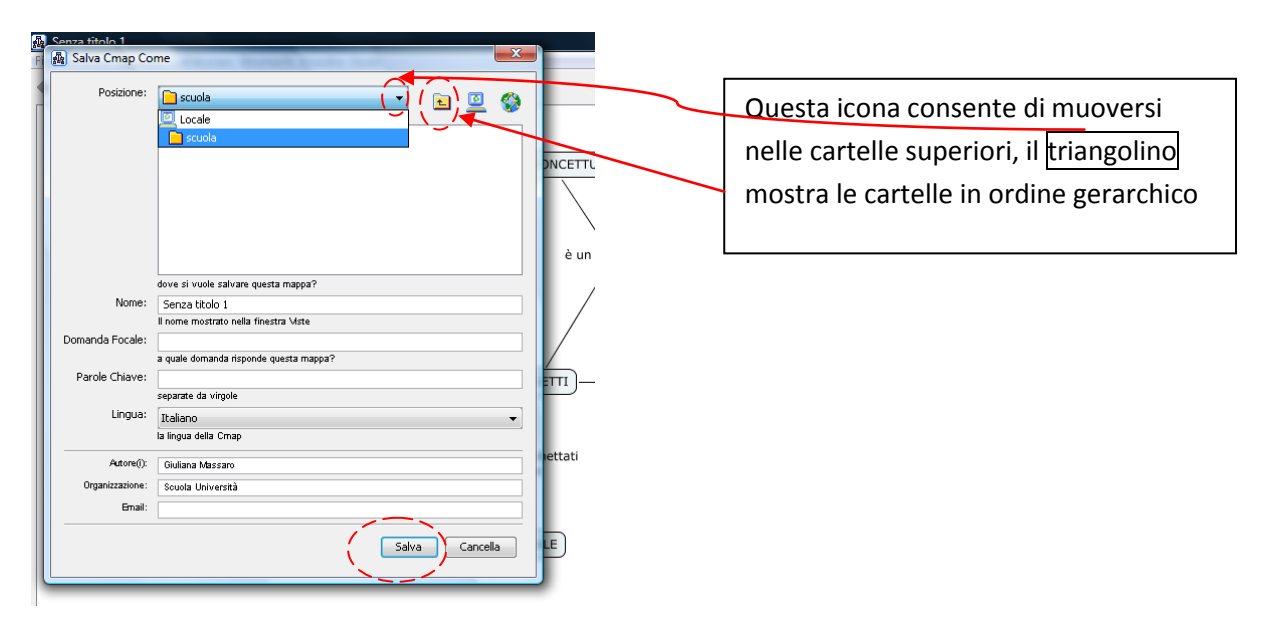

Scegliere l'eventuale cartella di destinazione e compilare i campi dando un nome alla mappa. (a parte il nome non è necessario compilare gli altri campi, la mappa viene comunque salvata). Cliccare poi su SALVA.

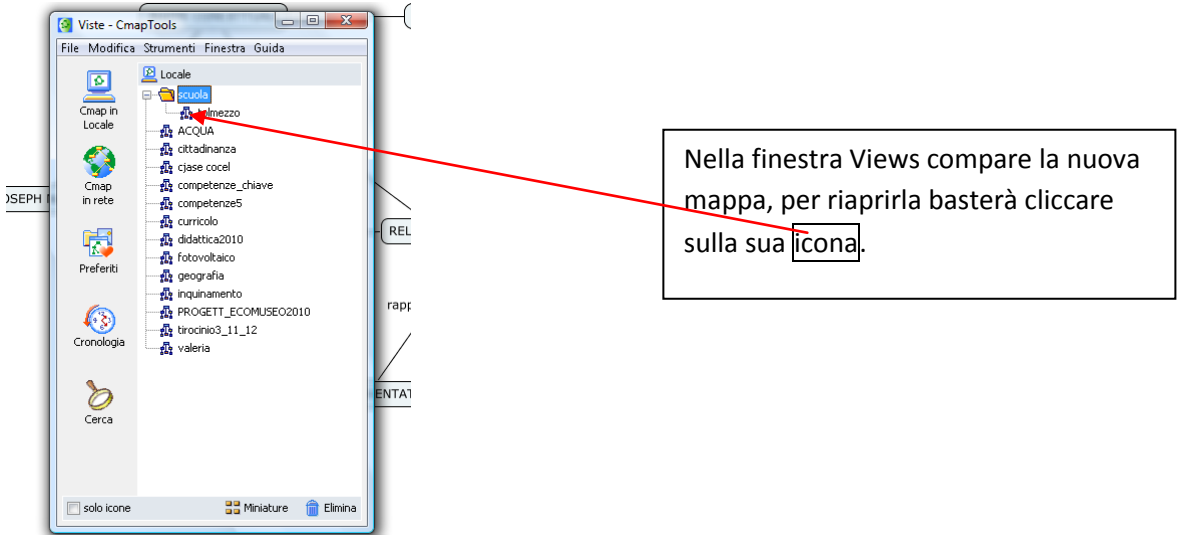

# **FORMATTARE GLI ELEMENTI DI UNA MAPPA**

Quando si apre nuova mappa la finestra STILI compare automaticamente.

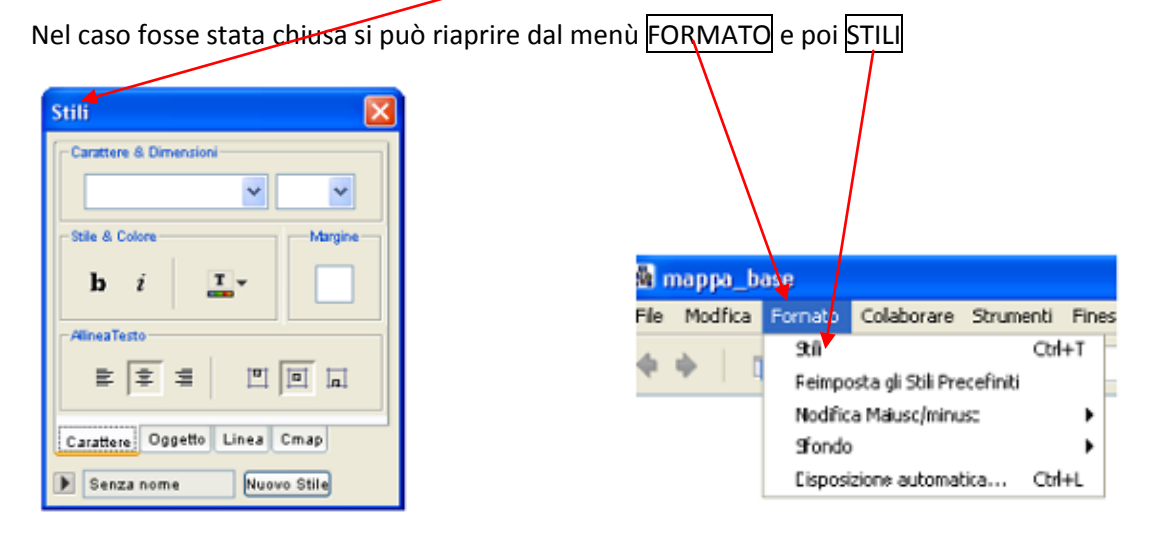

Nella finestra stili vi sono 4 schede:

- CARATTERE, consente di scegliere il font, la sua dimensione, il colore…
- OGGETTO, consente di scegliere la forma, il colore, l'ombreggiatura del nodo o dei riquadri che contengono le frasi legame
- LINEA: consente di modificare l'aspetto delle linee di contorno dei nodi o delle linee di connessione (forma, colore, spessore, direzione delle frecce…)
- CMAP: consente di dare un colore allo sfondo, oppure di inserire nello sfondo una immagine o di modificare le dimensioni della mappa

Esempio di formattazione:

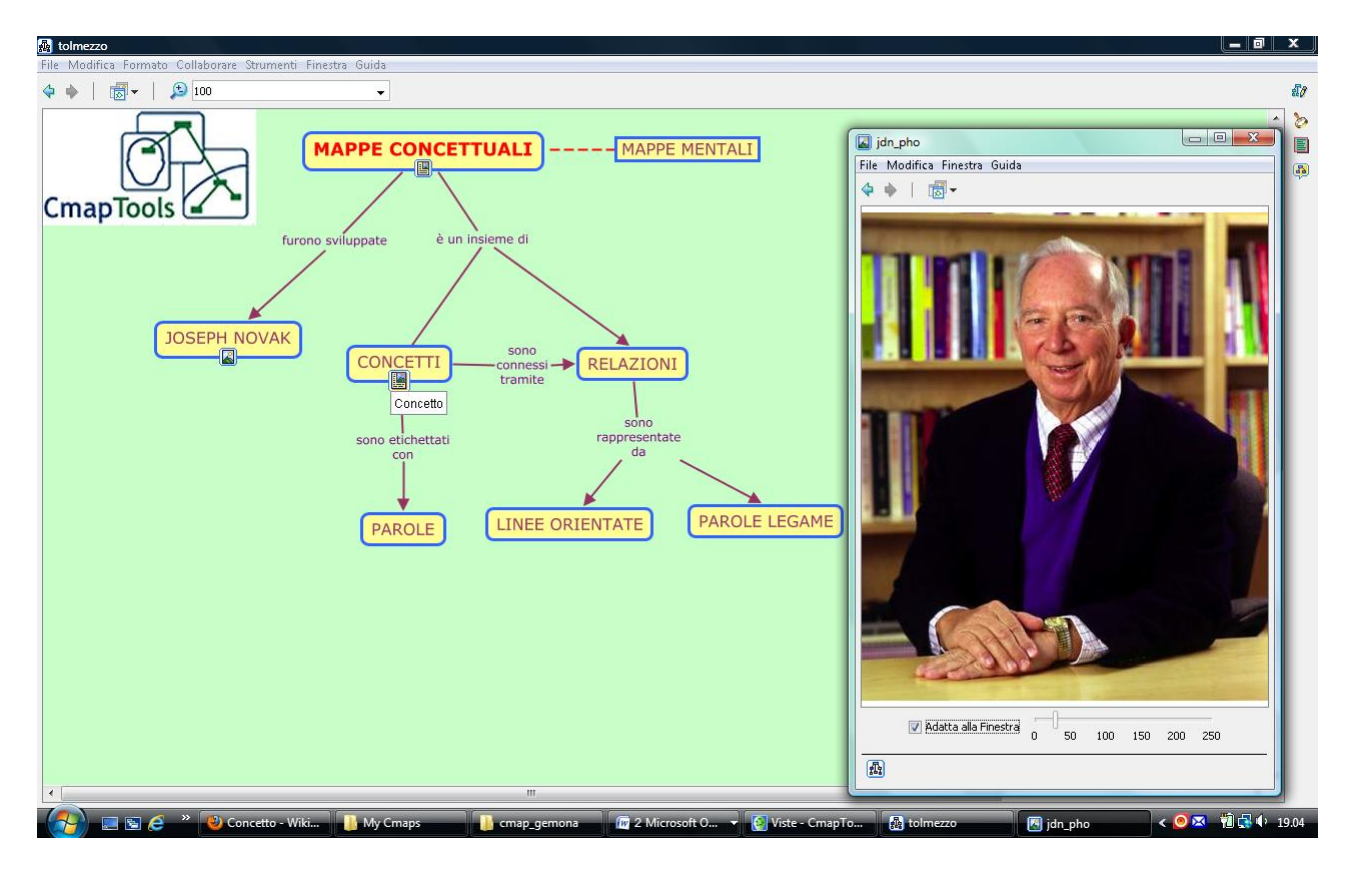

## **INSERIRE RISORSE IN UNA CMAP**

Le risorse in una cmap possono essere:

- Documenti di testo in vari formati
- Immagini
- Video
- **•** Presentazioni
- Altre cmap
- File audio
- Pagine web
- File eseguibili

In tal modo cmap consente di costruire una mappa come un ipertesto o un ipermedia.

Le risorse possono essere inserite attraverso trascinamento all'interno di un nodo o di una frase legame, su una mappa aperta, direttamente da una cartella del proprio computer dove sono conservate.

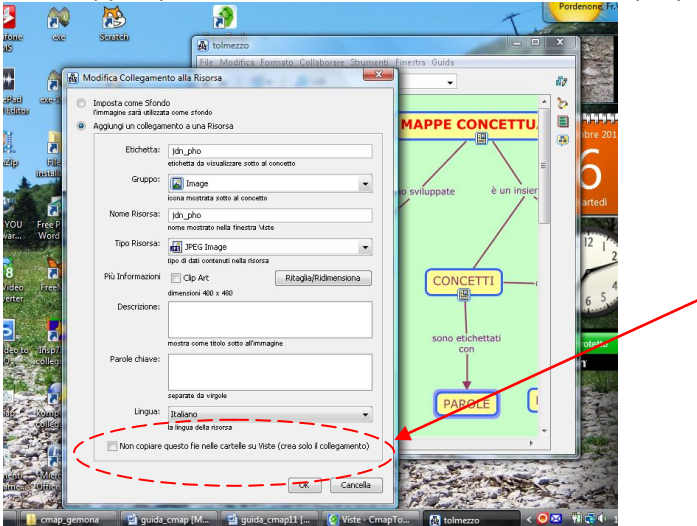

Si apre la finestra MODIFICA COLLEGAMENTO ALLA RISORSA con un format informativo. Basta cliccare su OK.

NOTA BENE: è possibile sia salvare la risorsa che creare un collegamento senza importarla nella cartella Views, (in questo ultimo caso spuntare la casella relativa)

*13 – Giuliana Massaro*

Nella cmap sotto al concetto compare un'icona relativa alla risorsa importata che si può aprire con il clic del mouse in una tendina con il collegamento alla risorsa inserita:

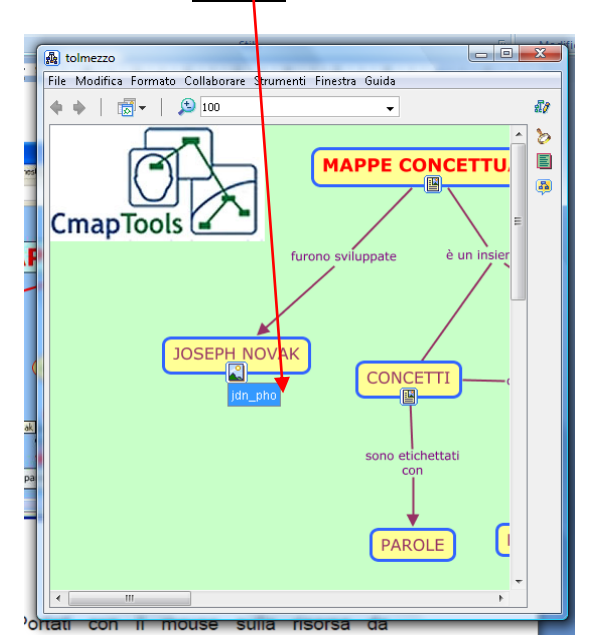

Per eliminare la risorsa inserita, basta portarsi sopra la tendina e cliccare il tasto dx del mouse e poi ELIMINA. La risorsa sarà rimossa.

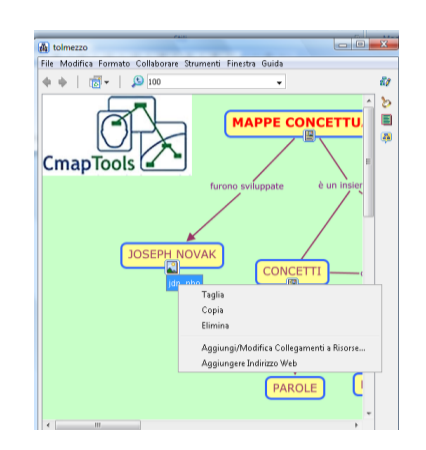

# **ESPORTARE UNA MAPPA**

Quando tutte le modifiche sono state effettuate e si è soddisfatti del proprio risultato, la mappa risulta pronta.

Essa può essere STAMPATA dal menù FILE, scegliendo la posizione verticale o orizzontale da ANTEPRIMA DI STAMPA.

Può essere inviata in allegato ad una mail, ricordando che è visibile nel formato di salvataggio (es: tolmezzo.cmap) solo da computer che abbiano cmap installato.

Dovendo quindi condividere con altri la mappa è opportuno esportarla. Si consigliano i due formati:

- Come file immagine .jpg
- Come file .pdf

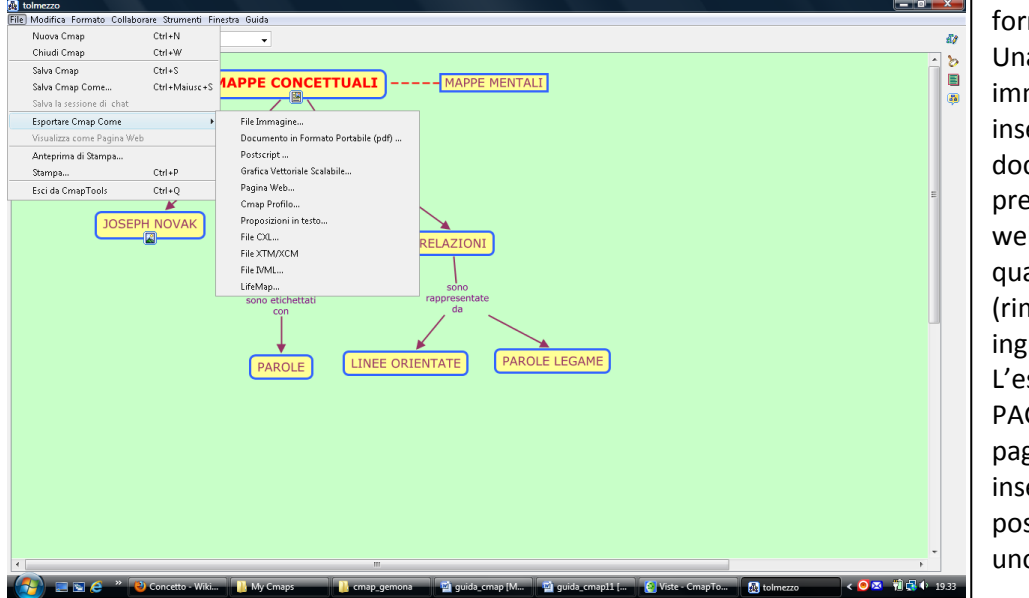

Per esportare la mappa scegliere nel menù FILE la voce ESPORTARE CMAP COME e scegliere il formato. Una volta esportata come immagine può essere inserita in qualunque documento di testo, presentazione, pagina web… e trattata come qualunque altra immagine (rimpicciolita, ingrandita…) L'esportazione come PAGINA WEB crea una pagina html con tutti i link inseriti attivi, con la possibilità di inserirla in uno spazio online.